# **Using the Vermont Transitional Housing Program (THP) Application**

## **Logging into CommCare**

Select "Accept Invitation" on the email invite. This will take you to the system log-in page. Enter your name and password. Please only login with the email address that received the invitation to the system. Make sure to click "Confirm Account" after your information is entered to ensure that your account has been created.

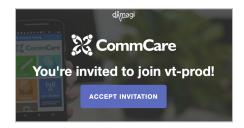

## Logging into the application

After logging in, you will be redirected to the application landing page. Select the "THP Screening Application" icon to enter the application.

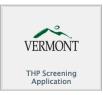

### Using the THP Screening Application

#### STEP 1: [ ESD ONLY ] Release household data to teams

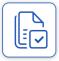

When a household's consent form has been signed the household is ready to be released to the teams for screening. To release households for screening select [ESD USE] Household Data Release. Enter your search terms to narrow down your results or click "submit" to see a list of all of the households. Check off the households that have completed their release forms and are ready and continue to the Release household(s) Data form. Verify the list of selected households and

choose the Release selected household data to non-ESD team members option. By clicking Submit the selected households will now appear in the Transfer Households results, including for non-ESD team members.

#### STEP 2: Add households to your team

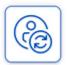

Select Transfer Households. Enter your search terms to find a household or click "submit" to see a list of all households in your district(s). Check off the households to transfer and continue to the Transfer household(s) to Team/District form. Choose the Transfer to team within the district option and select your team from the dropdown list that appears just below. Add a Transfer Note to add context for the action. Transfer notes will appear in the case detail view and at the top of the household Screening form.

#### STEP 3: Access your team's households

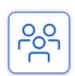

Open the My Team's Households list to view your team's households. You'll see the head of household's name as well as the motel the household is staying at. The New Transfer checkmark indicates that the household has been transferred to your district/team within the past three days. HOH Declined Screening will show a 'yes' when the head of household has declined to complete the Screening form. The Screening Complete column will only contain a 'yes' when all adult members have completed their screenings. The Coord. Entry for Whole HH column behaves the

same way, only showing a 'yes' if all adult members have completed the Coordinated Entry Assessment. If any member within the household indicated an *Urgent Safety Need*, it will appear as a red circle for the household. You can also view the names of all *Adult Members* in the household as well as if the household *Entered Through* the General Assistance program ("GA") prior to April 1st.

| HOUSEHOLD            | MOTEL                  | NEW<br>TRANSFER | HOH<br>DECLINED<br>SCREENING | SCREENING<br>COMPLETE | COORD.<br>ENTRY FOR<br>WHOLE HH | URGENT<br>SAFETY<br>NEED | ADULT MEMBERS                                                                                                    | ENTERED<br>THROUGH |
|----------------------|------------------------|-----------------|------------------------------|-----------------------|---------------------------------|--------------------------|----------------------------------------------------------------------------------------------------|--------------------|
| Jeremy Logan         | None                   |                 | yes                          |                       |                                 |                          | Jeremy Logan, Lisa Logan                                                                                                    | GA                 |
| Jenny<br>Scapernelli | Apple<br>Valley<br>Inn |                 |                              | <b>√</b>              | yes                             | •                        | Jenny Scapernelli, Larry Johnson                                                                                                    | GA                 |
| Casey Johnson        | Apple<br>Valley<br>Inn | <b>√</b>        |                              |                       |                                 | •                        | Chris Johnson, Jessica Johnson,<br>Luisa Johnson, Abigail Johnson,<br>Meghan Johnson, Joshua Johsnon,<br>Christopher Johnson, Michael<br>Johnson, Georgina Johnson, Casey<br>Johnson |                    |

#### STEP 4: Access a household's members

When you select a household, you will be redirected to the household member list. Here you will see the member's name and *Family Role* indicating whether they are an adult or child. You can also see if Screening has been completed, if the Shared Care Plan has been started, if the Coordinated Entry Assessment has been completed, and if urgent safety needs were indicated for that member. The *Assigned To User* column shares which team member, if any, the member is assigned to. Lastly, the *Follow Up Date* column indicates when the person is scheduled to receive their next follow-up.

| MEMBER               | FAMILY<br>ROLE | SCREENING<br>COMPLETE | SCP<br>INITIATED | COORD. ENTRY FOR ADULT | URGENT SAFETY<br>NEED | ASSIGNED TO<br>USER | FOLLOW UP<br>DATE |
|----------------------|----------------|-----------------------|------------------|------------------------|-----------------------|---------------------|-------------------|
| Jenny<br>Scapernelli | Ť              | yes                   | yes              | yes                    | •                     | Sally Smith         | 12/28/22          |
| Larry Johnson        | †              | yes                   | yes              | yes                    |                       |                     |                   |
| Baby<br>Scapernelli  | Ť              |                       |                  |                        |                       |                     |                   |

#### STEP 5: View the household member Case Detail view

Selecting a household shows the **Case Detail** view which displays demographic information and any screening or transfer notes in addition to the referral and urgent safety needs triggering questions from the Screening form. Click on **Continue** to go to the Screening form.

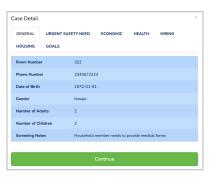

#### STEP 6: View the forms for members

After selecting a household member, you'll see 4 form options. Click on a form to proceed. This User Guide will take you first through the Household Member Screening form and then on to the Shared Care Plan and Care Plan Follow-Up forms (added in v2) and Removal from Program form (added in v4).

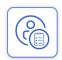

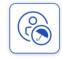

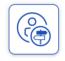

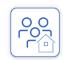

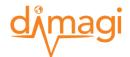

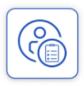

### STEP 7: Fill-in the Household Member Screening form

Review and edit the pre-populated household information to ensure it's accurate and up-to-date. Complete the Screening form questions in the Programs, Location, Housing, Vocational, and Healthcare sections for the household member.

# STEP 8: Assign the household member to yourself or a teammate

At the bottom of the Screening form, you can select a team member to assign the household member to for follow-up.

| Select the team member this household will be assigned to: |   |    |  |  |  |
|------------------------------------------------------------|---|----|--|--|--|
| Sally Smith                                                | × | ▼] |  |  |  |

# STEP 9: View the household members assigned to you in the My Assigned Household Members list

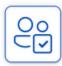

When you are assigned or assign yourself a household member, you become the primary point person. The household will now appear in your **My Assigned Household Members** list. The household will also remain visible in the **My Team's Households** list, and district-wide households lists, noting that you are the assigned point person.

#### STEP 10: Fill out the Shared Care Plan form for a household member

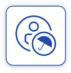

After selecting a household member (through either **My Team's Households** or **My Assigned Households**), click on the Shared Care Plan form (see step 6). In the Goals section, add up to 4 custom goals informed by conversation with the household member and by reviewing the pre-populated Needs section which summarizes the needs indicated from the Household Member Screening form responses. Goal titles and descriptions cannot be edited once set, but will be

visible in a read-only table upon returning to the form. You can also add notes for the client to see as well as additional notes for yourself and other users. You can specify when the next follow-up should occur as well as if you'd like to print the form. If you choose to print, you'll be taken to a page with a concise summary of the client's information, goals, and client-facing notes that you can print to share with them.

#### STEP 11: Use the Care Plan Follow-Up form for a household member

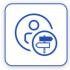

In the Care Plan Follow-Up form, register the latest follow-up contact attempt and view notes from past interactions. Using the Milestone checklists (which appear based on which agency referrals were indicated during screening), mark when milestone steps have been completed and view/add notes. Update the status, due date, related agency, and notes for custom goals as needed. When the notes are saved, the system automatically notes the date and user's name along with the text

of the note. This form can be revisited and updated as many times as needed. If you indicate in the last question on the form that you need to remove the household from the program, you will be taken directly to Step 12's Removal from Program form upon submitting.

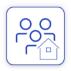

#### STEP 12: [if needed] Use the Removal from Program form

If the household is exiting the program, you can visit this form for any member in the household to mark that the household is exiting the program and to log their destination after exiting the motel. Confirming removal and submitting this form will set the household's motel to 'None'

# **Understanding Districts, Teams and Users**

As an application user, you are part of a team. A team facilitates screening and follow up for a subgroup of ~100 households for one or more districts in the State of Vermont. Application users will only be able to access household information that is part of their team's district coverage area.

# **Submitting Forms with Limited Connectivity**

In order to save your answers, the form must be submitted! If you navigate away from a form without submitting your answers, your work will be lost. A form can be submitted as many times as needed. It is recommended that you submit regularly if you are in a limited connectivity environment.

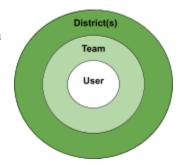